**In dieser Anleitung wird beschrieben, wie Sie das System Software Update auf Ihr CA99/79 aufspielen können. Lesen Sie sich zunächst die komplette Anleitung durch, bevor Sie den Update-Vorgang durchführen.**

**Der Update-Vorgang dauert ca. 2 Minuten.**

## **Update Voraussetzungen**

Für das Software-Update benötigen Sie einen Computer mit Internetzugang und einen leeren USB-Stick.

\* Der USB-Stick muss im Format "FAT" oder "FAT32" formatiert sein.

## **Aktuelle Software Version überprüfen**

*Während das CA99/CA79 eingeschaltet ist:*

Tippen Sie auf das  $\equiv$  Icon in der rechten oberen Ecke des Displays um das Menü zu öffnen.

Tippen Sie dann auf [SYSTEM] und scrollen Sie im Menü ganz nach unten. Tippen Sie auf [Information: CHECK]. Die aktuelle Version wird jetzt im Display angezeigt.

Wenn die angezeigte Version höher oder identisch mit der Benennung der Update Zip-Datei ist, dann ist das Aufspielen nicht notwendig.

\* Verlassen Sie das Menü um zur normalen Bedienung zurückzukehren.

Wenn die angezeigte Software Version kleiner als die Benennung der Update Zip-Datei ist, folgen Sie der Update Beschreibung auf der folgenden Seite.

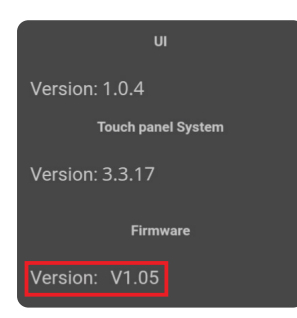

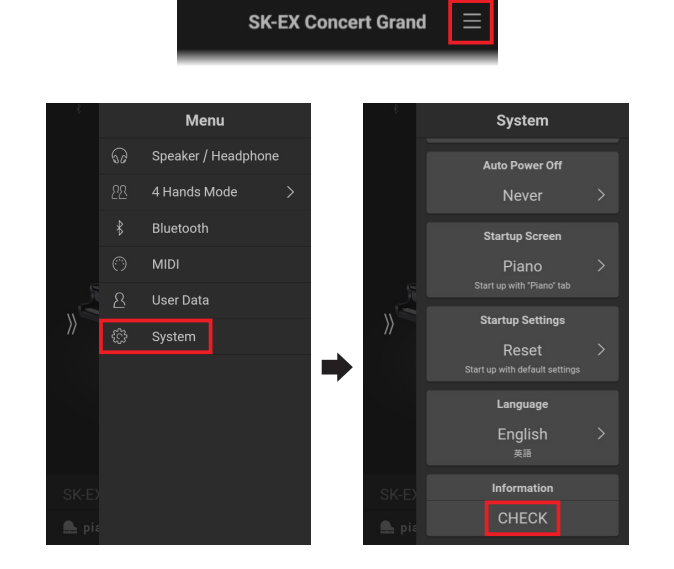

## **Update Vorbereitungen**

Entpacken Sie die von unserer Homepage heruntergelandene Update ZIP Datei zunächst in einen temporären Ordner auf die Festplatte Ihres Computers (z.B. auf den Desktop).

Der Ordner sollte drei Dateien beinhalten.

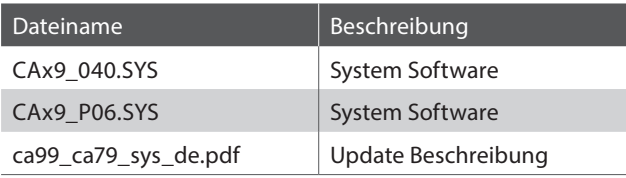

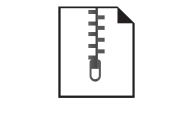

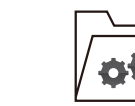

ca99\_ca79\_sys\_v1xx.zip

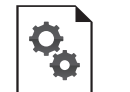

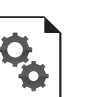

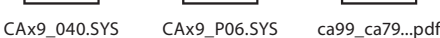

ca99\_ca79\_sys\_v1xx

# **Software Update (CA99/CA79 System)**

# **1. Kopieren Sie die Update Dateien auf einen USB-Stick**

Kopieren Sie die Update-Dateien **CAx9\_040.SYS** und **CAx9\_ P06.SYS** von der Festplatte Ihres Computers in das oberste Verzeichnis (nicht in einen Unterordner) auf Ihren USB-Stick.

\* Nehmen Sie keine Änderungen an den Update Dateien vor.

\* Kopieren Sie keine anderen Dateien auf den USB-Stick.

# **2. USB-Stick anschließen**

*Während das CA99/CA79 ausgeschaltet ist:*

Stecken Sie den USB-Stick in die [**USB to DEVICE]** Buchse (vorne links unter dem Spieltisch neben den Kopfhörerbuchsen).

\* Verwenden Sie für dieses Update nicht versehentlich die [USB for UPDATE] Buchse, die sich hinter den Kopfhöreranschlüssen befindet.

## **3. Update starten**

Halten Sie die höchsten **E**, **A**, **H**, and **C** Tasten (siehe Abbildung) gleichzeitig gedrückt und schalten Sie dabei das Instrument mittels des Ein-/Ausschalters ein.

Der Update-Vorgang startet nach einigen Sekunden automatisch und der aktuelle Update Status wird im Display angezeigt. Die vier Tasten können Sie nun loslassen.

\* Entfernen Sie nicht den USB-Stick und schalten Sie das Instrument nicht aus, während der Update-Vorgang läuft.

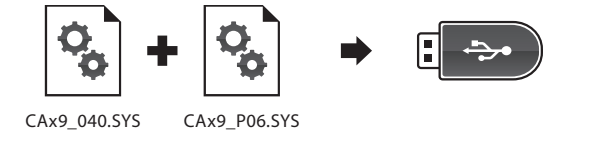

 $rac{sv}{\sqrt{v}}$  $\blacksquare$ USB to DEVICE

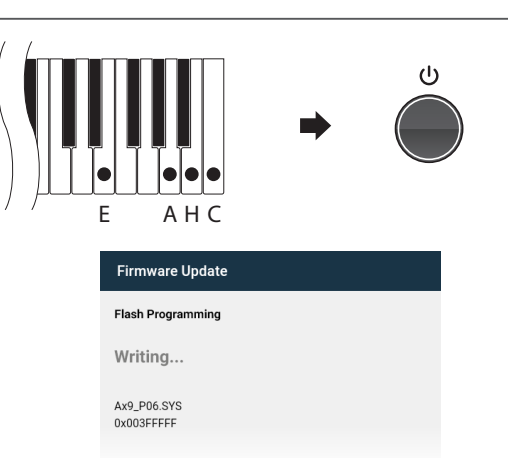

## **4. Update Vorgang beenden und USB-Stick entfernen**

Nach ca. 1 Minute zeigt das Display die nebenstehende Meldung an. Der Update Vorgang ist damit erfolgreich beendet.

Entfernen Sie den USB-Stick und halten Sie die Ein-/ Ausschalttaste für mindestens 7 Sekunden gedrückt. Lassen Sie dann die Taste los um das Instrument auszuschalten.

Beim nächsten Einschalten wird das neue System Software Update automatisch verwendet.

\* Wenn der Update Vorgang nicht korrekt durchgelaufen ist, können Sie den gesamten Vorgang ab Punkt 1 einfach wiederholen.

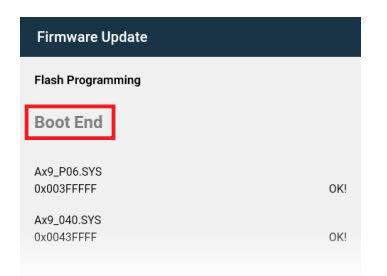

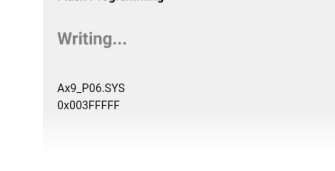

## ■ CA99/CA79 System Software Historie

#### V1.0.8 (April 2020)

- Verbessert: Verschiedene Verbesserungen und Korrekturen in Bezug auf die PianoRemote App.

#### V1.06 (März 2020)

- Verbessert: Klang über die internen Lautsprecher optimiert
- Behoben: Fehler bei der USB Memory Player Wiedergabe

### V1.05 (Februar 2020)

- Hinzugefügt: Overdubbing (Recorder) Funktion
- Hinzugefügt: Benennung für Bluetooth MIDI
- Behoben: Verschiedene Fehler

#### V1.04 (Dezember 2019)

- Behoben: Verschiedene Fehler

#### V1.03 (Dezember 2019)

- Erste Auslieferungsversion